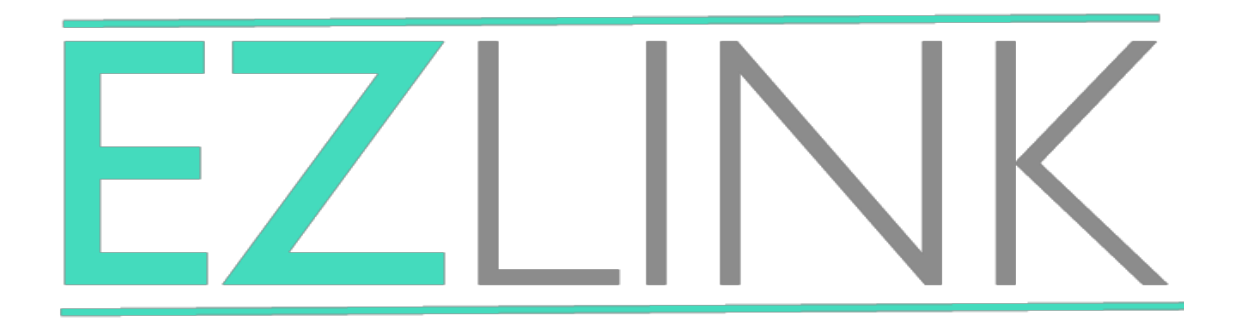

### **Inverter A/C to SMART THERMOSTAT**

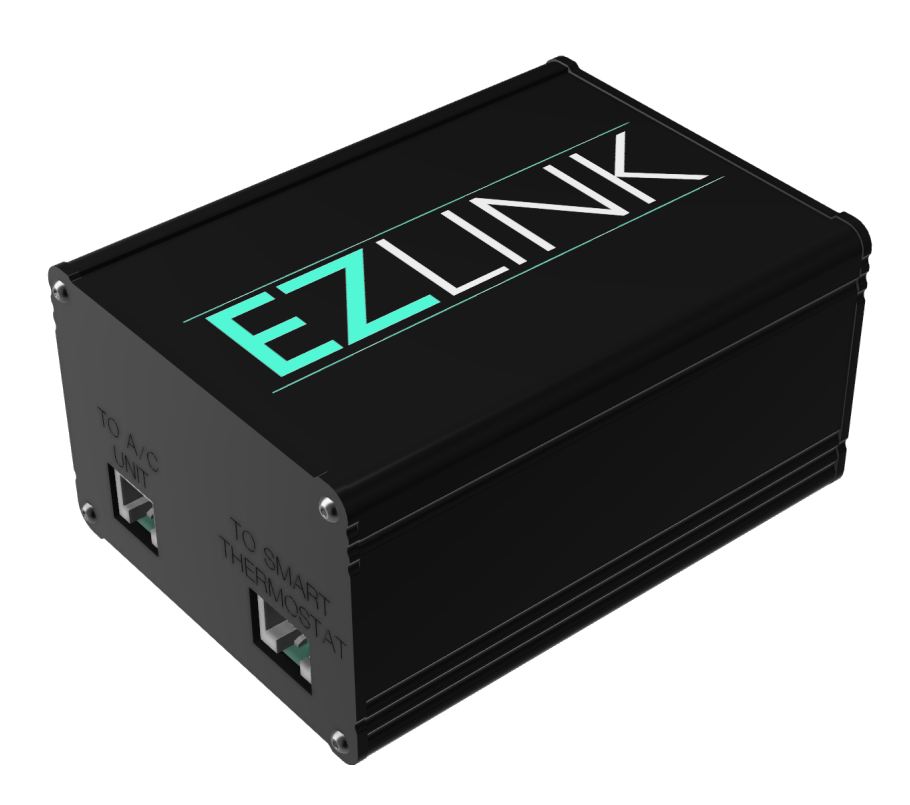

### **Contents**

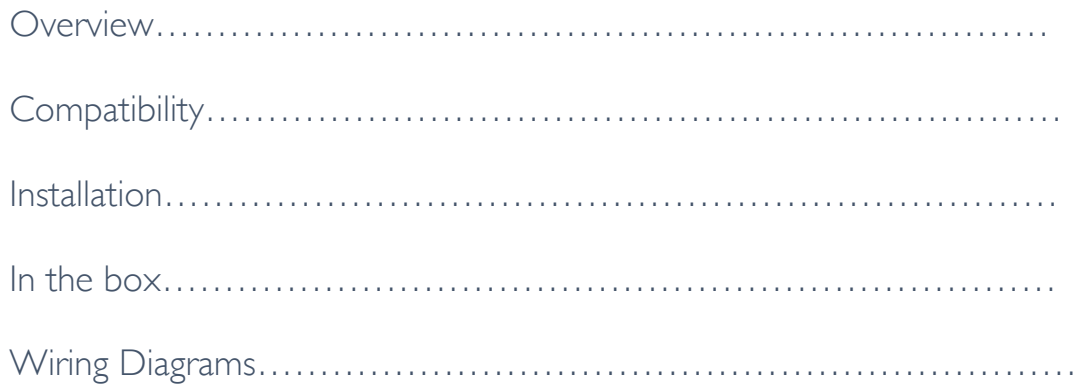

### WARNING: YOU WILL COME ACROSS HIGH VOLTAGE WIRING THIS SHOULD BE INSTALLED BY A PROFESSIONAL

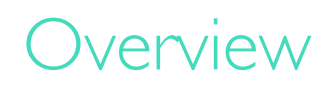

The "EZ Link" is designed to allow the connection of 24 VAC smart thermostats to inverter based ducted reverse cycle A/C systems.

The smart thermostat is powered via the EZ Link. A signal is sent from the smart thermostat to the EZ Link and then to the A/C unit, allowing control over the room temperature whilst utilizing the smart thermostats features.

Installation of this unit should be installed only by a competent person. Access to mains voltage power is required during the installation so it is recommended to isolate all power before any works are undertaken.

The EZ Link integration module is designed to be installed next to or on top of the indoor fan coil unit, located in your ceiling or under your floor. There is a requirement for additional wiring to be installed.

### **Compatibility**

This EZ Link product is designed to work with inverter ducted split system air conditioners equipped with the required field terminals. Additional parts are required if the indoor unit does not come equipped with above mentioned field terminals.

This module is intended for installation on units with only "one" zone. Additional smart thermostats can be installed to control individual zones, but additional hardware and wiring is required.

Your Ezlink will be supplied with a "Type specific" "white" cable. This cable will be plugged/ wired into the indoor unit of your A/C system

To ensure seamless integration and avoid damage to your A/C system, installation of the smart thermostat should be undertaken by a trained professional.

Ensure all power is isolated before any modification to wiring is undertaken.

The EZ Link is plug and play and is supplied with all the cables required for installation.

#### Power Cable (IEC C13 type)

The Power cable is used to supply mains power to the EZ Link interface and needs to be plugged into a "mains" socket close to the A/C unit.

#### Blue cable (cat5e)

The blue cable is used to transmit power and data from the interface to smart thermostat. One end is terminated with an RJ45 plug to plug into the interface. The other end needs to be wired into the smart thermostat as below.

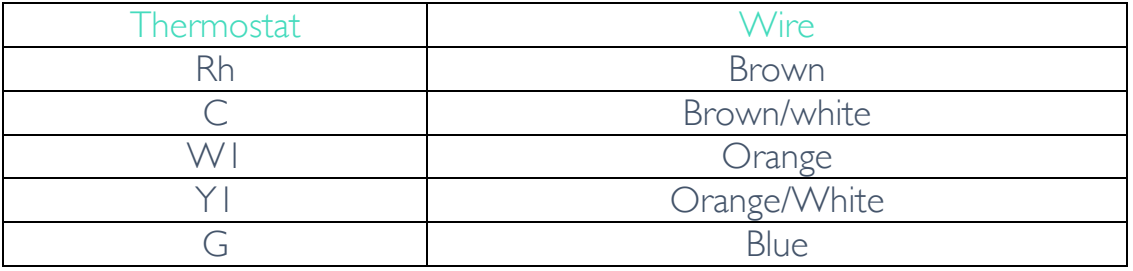

#### White Cable

The white cable is used to transmit data from the interface to the A/C unit. One end is terminated with an RIII plug to plug into the interface; the other end needs to be wired into the A/C unit.

Each A/C will have a different plug arrangement, so it is important to ensure you have selected the correct Ezlink for your model of A/C cable

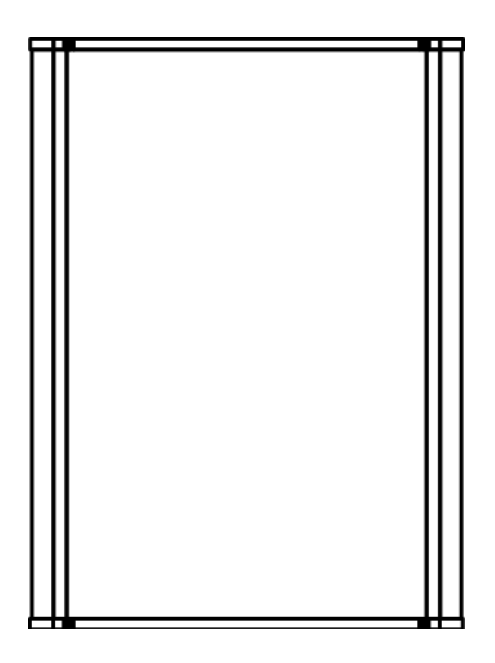

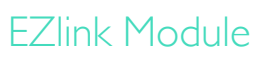

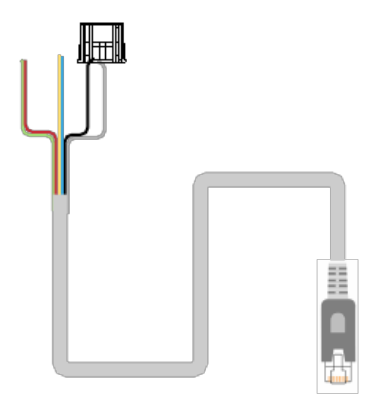

"White" Cable

# Wiring Diagrams

**Daikin** 

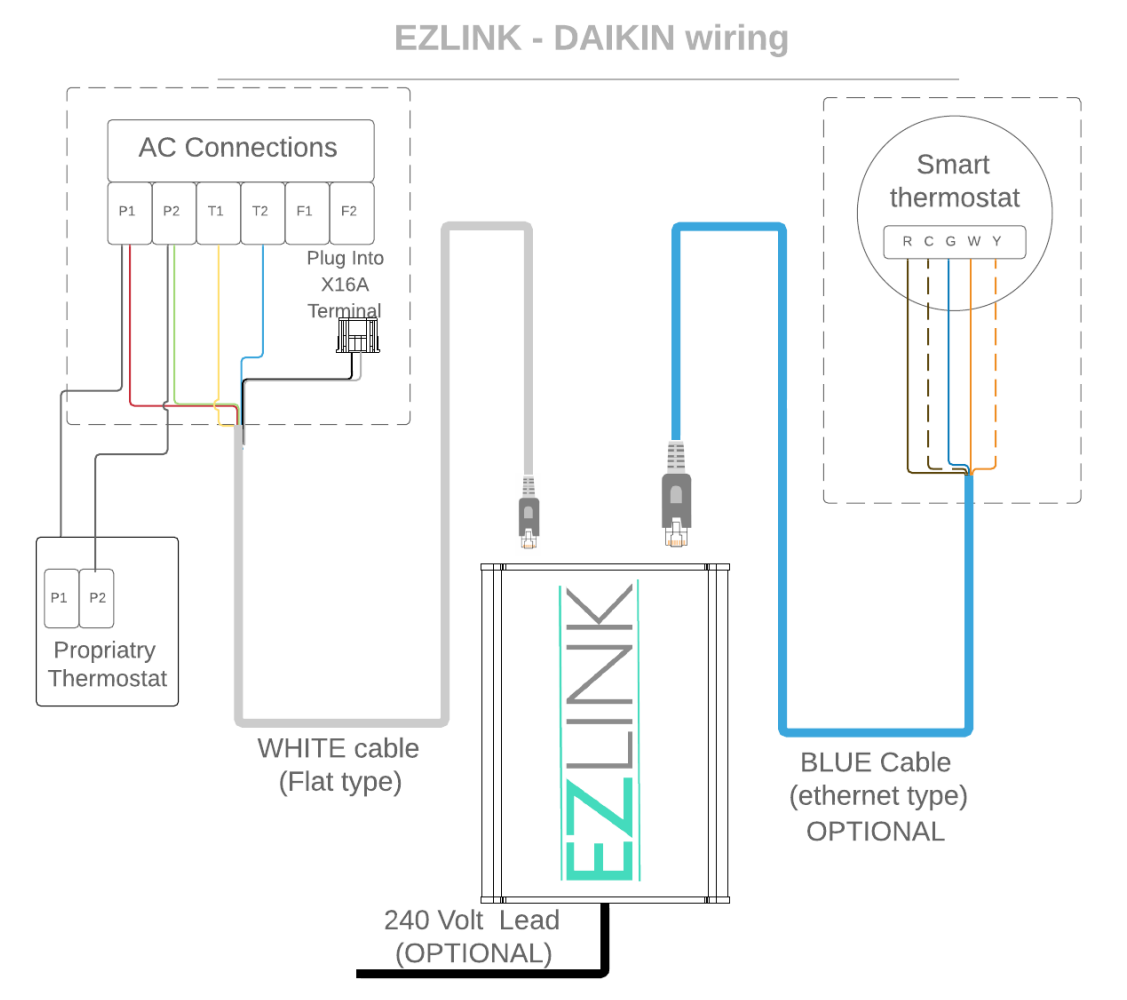

### Daikin Field settings

It is Essential to change a few settings on the Daikin wall controller before the Ezlink will work.

#### BRC1E62

- 1. Press and hold Cancel button for 4 seconds or longer. "Service Settings" menu is displayed.
- 2. Select "Field settings" in the Service Settings menu, and press Menu/Enter button. Field settings screen is displayed.
- 3. Highlight the mode and select desired "Mode No." by using (Up/Down) button.
- 4. Highlight SECOND CODE NO. of the FIRST CODE NO. to be changed and select desired "SECOND CODE NO." by using (Up/Down) button. Multiple identical mode number settings are available.
- 5. Press Menu/Enter button. Setting confirmation screen is displayed.
- 6. Select "YES" and press Menu/ Enter button. Setting details are saved and Field settings screen returns.
- 7. After all setting changes are completed, press Cancel button twice.

#### BRC1D61

- 1. Press and hold "TEST" button for 4 seconds or longer. "Field Settings" Mode is entered.
- 2. Select desired "Mode No." by using (Temp Up/Down) button.
- 3. Select desired "First code." by using (Clock Up) button.
- 4. Select desired "Second code." by using (Clock Down) button.
- 5. Once the setting is entered, Press the (Timer on/off) button
- 6. Press the (Test) button when all settings are entered to return to the normal mode.
- 7. After all setting changes are completed, press Cancel button twice.

#### Field Setting List

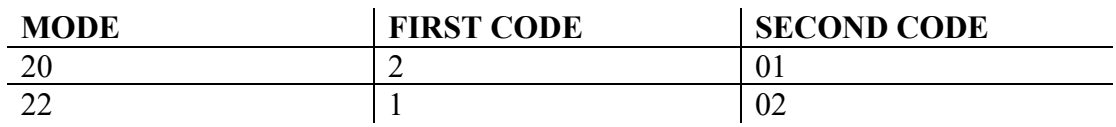

## **Toshiba**

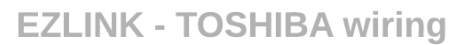

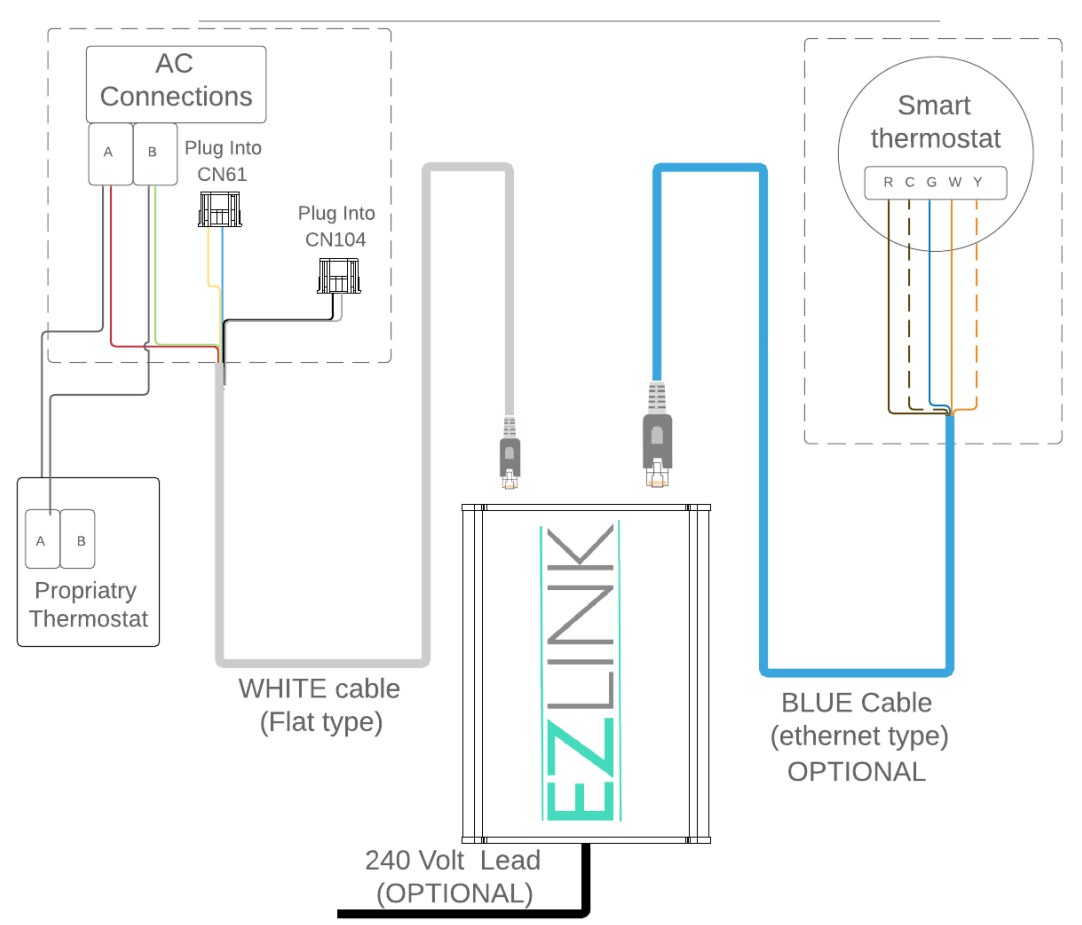

# Toshiba DN settings

It is Essential to change a few settings on the Toshiba wall controller before the Ezlink will work.

#### RBC-AM551E-ES

- 1. Press and hold "MENU" and "DOWN" button for 4 seconds or longer. "Field Settings" menu is displayed.
- 2. Select "DN settings" in the Field Settings menu, and press Menu/Enter button. DN settings screen is displayed.
- 3. Highlight the CODE (DN), by using (Up/Down) button and press "SET"
- 4. Select CODE. by using (Up/Down) button.
- 5. When the desired code is selected, press "RIGHT ARROW" to highlight "DATA".
- 6. Select Change the data code to the one required in the table below
- 7. Press the menu button and follow the on screen propmts

#### RCB-AS41E

- 1. Press and hold "TEST", "SET and "CL" button for 4 seconds or longer. In this mode the Unit No. CODE and SETDATA No. are displayed (Flashing)
- 2. Set the code number to the on in the table below
- 3. Highlight the CODE (DN), by using (Up/Down) button and press "SET"
- 4. Select CODE. by using (Up/Down) button.
- 5. When the desired code is selected, press "RIGHT ARROW" to highlight "DATA".
- 6. Select Change the data code to the one required in the table below

#### DN codes List

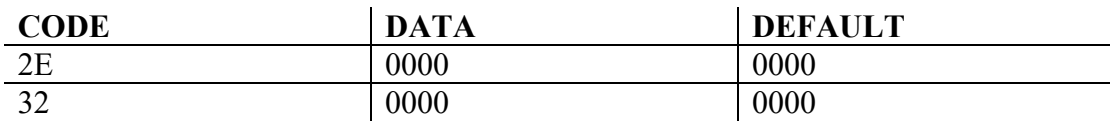

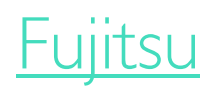

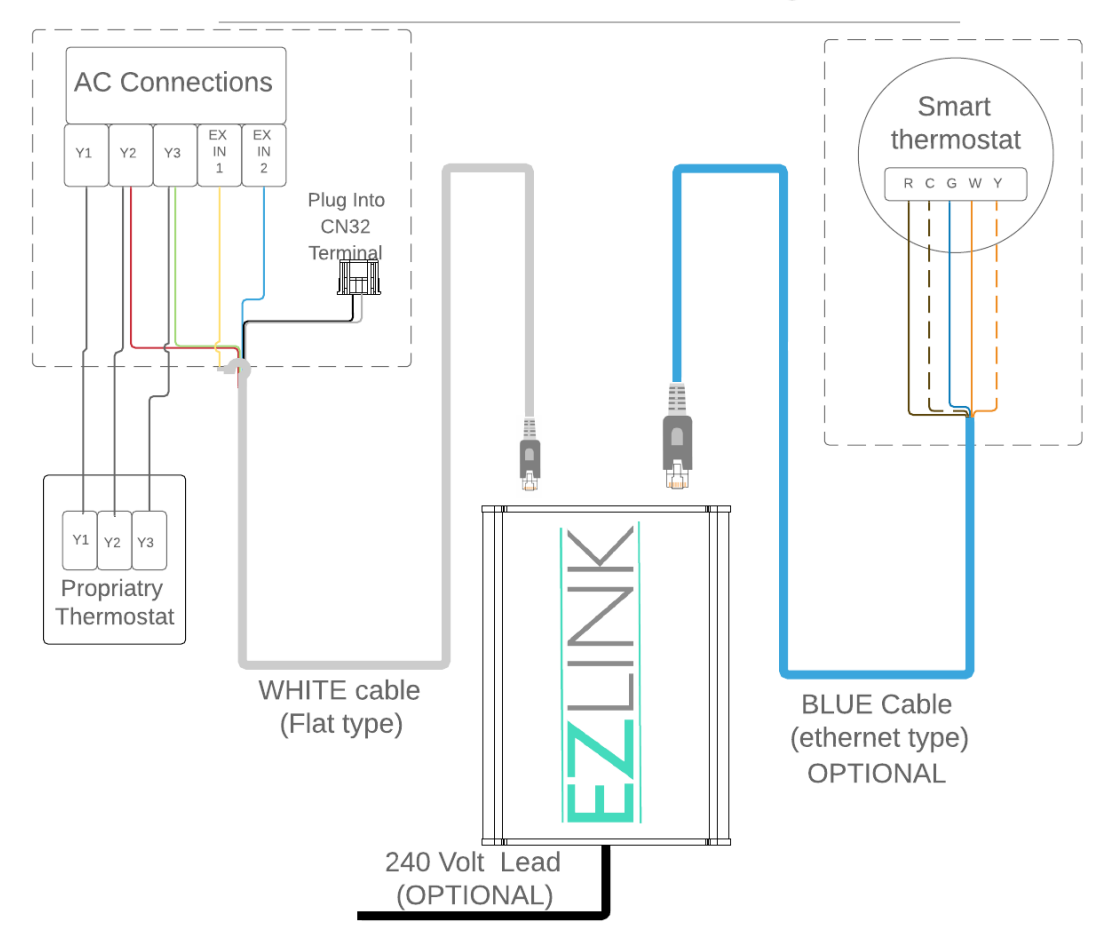

**EZLINK - FUJITSU wiring** 

## Propriety Controller

It is necessary for the original proprietary controller to remain, but it may be placed out of sight as it is not needed to control the unit.

We recommend relocating the proprietary controller to the return air plenum, or next to the indoor unit.

The controller must be set as outlined below, so your integration module can calibrate. These settings are used as a base point so must not be adjusted after installation.

If for some reason the settings are changed, correct the settings, then cycle power on your A/C unit and Ezlink device. Your Ezlink will then begin its calibration. You can start using the smart thermostat straight away.

Your new smart thermostat has no way of adjusting the fan speed but his can be done by your proprietary controller. If your system has been installed and balanced correctly, you should have no reason to change your fan speed.

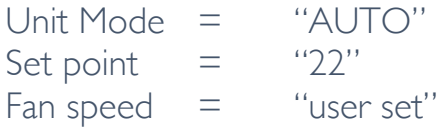